# メッセージ通知アイコンの設定

メッセージ通知アイコンは[社員]画面で設定します。

## メッセージ通知アイコンについて

[メッセージ Box]へのメッセージ受信をお知らせするアイコンです。

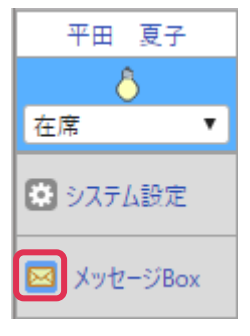

## メッセージ通知アイコンの設定方法

- 1. 左メニュー [システム設定] [社員]画面で設定をする社員名をクリックします。
- 2. 右上「変更]をクリックします。

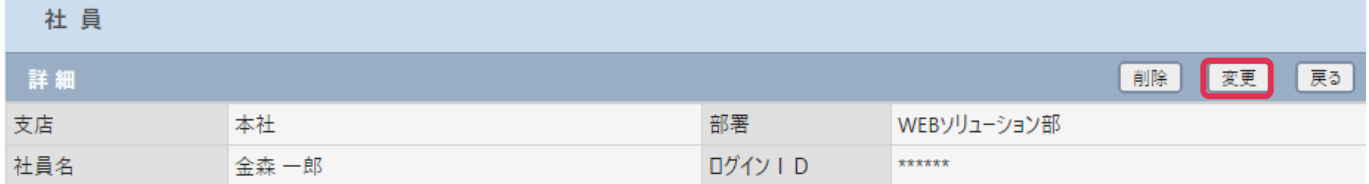

3. 「メッセージ通知アイコン]の「メッセージ通知アイコンを利用する]へチェックを入れて「更新]をク リックします。

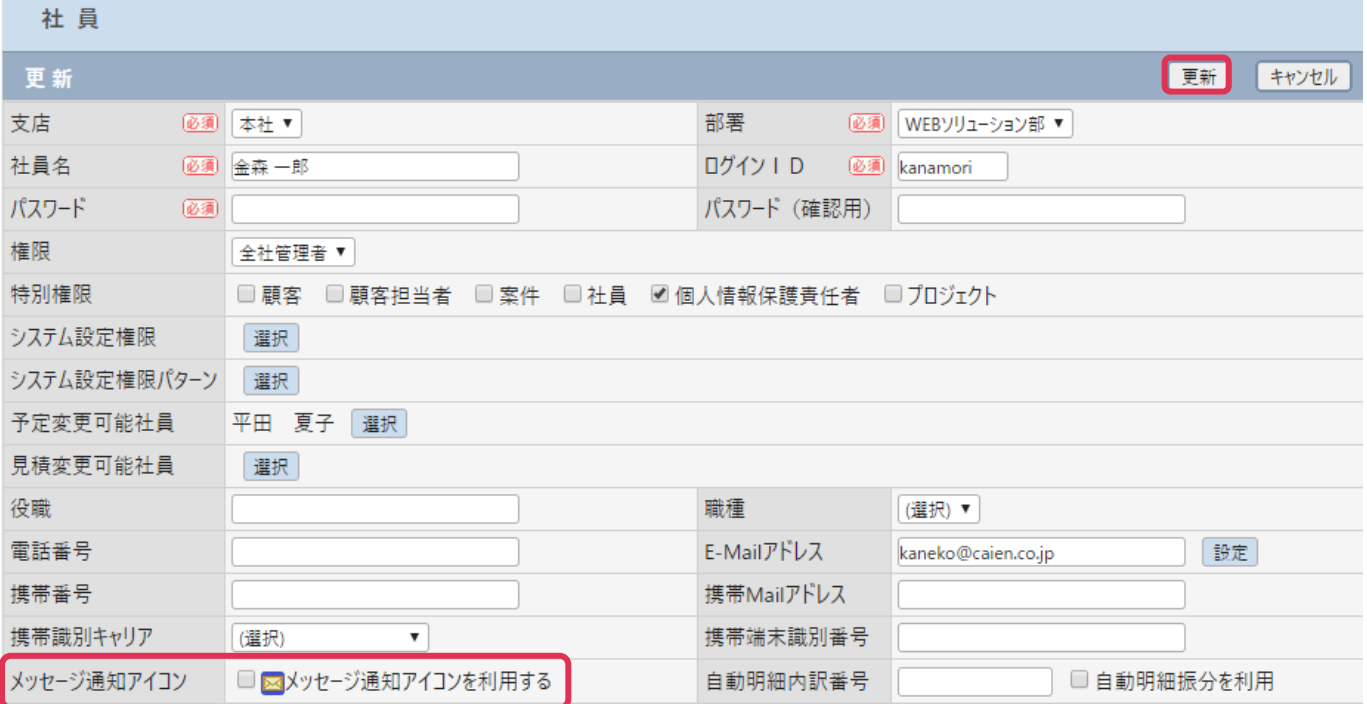

## メッセージ通知アイコンの表示

[メッセージ通知アイコンを利用する]へチェックを入れた場合、未読メッセージ有り、未読メッセージ無し、緊急未読 メッセージ有りの場合でアイコンの状態が変化します。

[メッセージ通知アイコンを利用する]へのチェックを入れない場合、アイコンの変化はありません。

### [メッセージ通知アイコンを利用する] チェック有り

■未読メッセージ有り

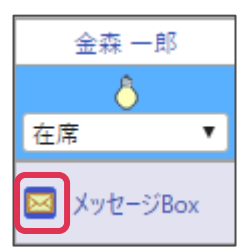

■緊急未読メッセージ有り

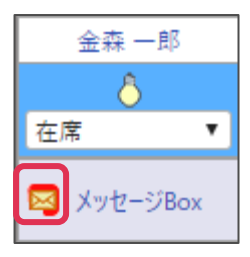

■未読メッセージ無し

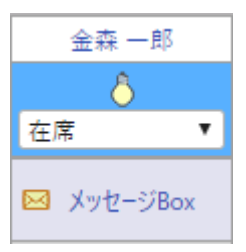

#### [メッセージ通知アイコンを利用する] チェック無し

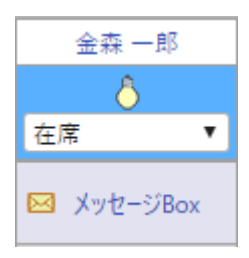

### メッセージ受信時にポップアップでお知らせする

[メッセージ通知アイコン]をクリックし、[メッセージを表示する]へチェックを入れます。<br><mark>» Chill Heckes</mark>

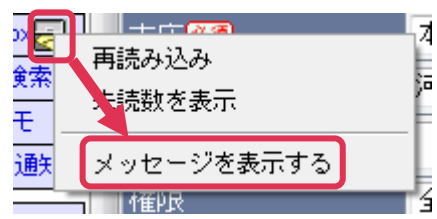

メッセージを受信すると、ポップアップメッセージが表示されます。

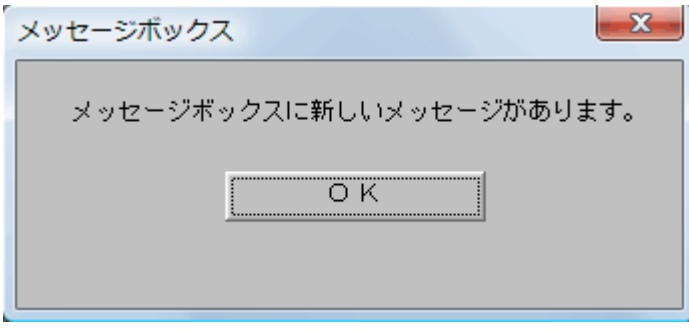